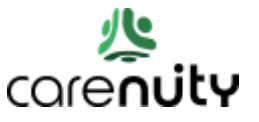

Sie können ein Smartphone mit Android ab Version 9.0 und höher oder ein Apple iPhone nutzen.

1. Sie finden die App 'Carenuity' im Google Play Store und in Kürze im Apple AppStore. App Installieren -> Öffnen -> Erzeugen Sie sich zunächst einen persönlichen Account.

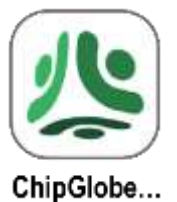

- 2. Dadurch erhalten Sie eine eMail mit einem Aktivierungslink in Ihrem eMail Posteingang.
- 3. Schließen Sie nun an ihren Internet Haus-Anschluss, beispielsweise ihrer Fritzbox, das Carenuity Gateway mittels Ethernet-Kabel an. Dieses rote Kabel wird nicht mitgeliefert. Verwenden Sie das mitgelieferte grüne Mikro-USB-Kabel zur Stromversorgung des Gateways.

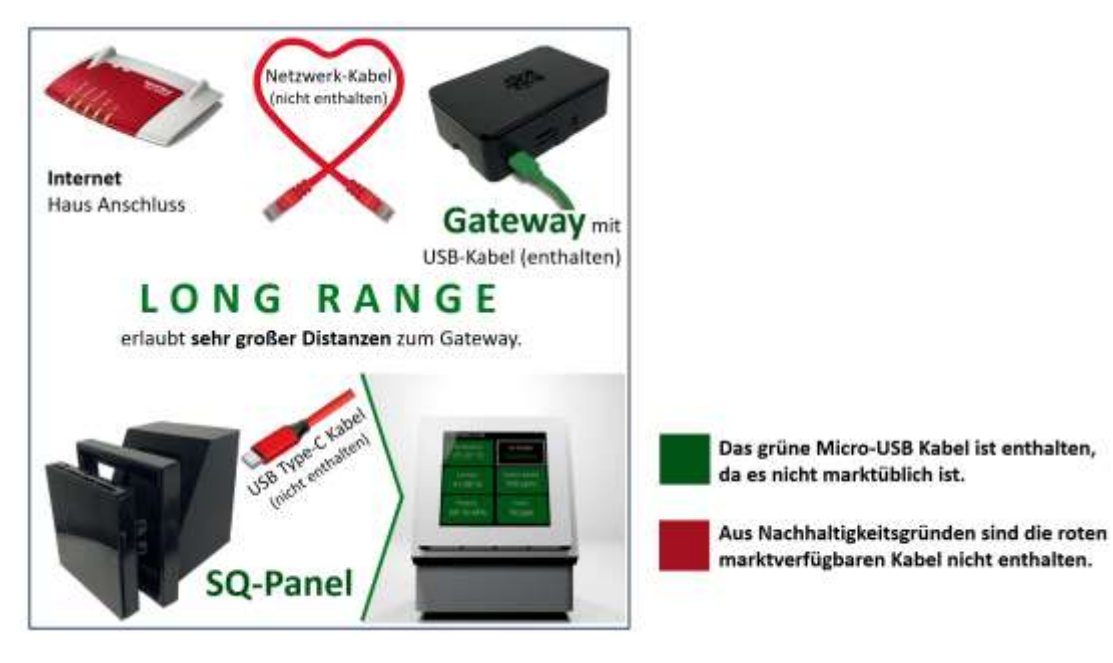

- 4. Vergeben Sie nun in der App über den ersten Punkt "Einen weiteren Standort hinzufügen" einen Namen für Ihr zu Hause.
- 5. Fügen Sie nun ein Gateway mittels "Add Gateway" hinzu. Es wird automatisch das Gateway-Gerät in der App gefunden und aufgelistet, wenn Sie es korrekt angeschlossen haben.
- 6. Führen Sie nun "Register Carenuity Gateway" aus.
- 7. Vergeben Sie jetzt einen Namen für das Gateway und fügen Sie einen ersten Raum hinzu, in dem Sie das SQ-Panel nutzen wollen.
- 8. Klicken Sie nun auf den Reiter mit dem Namen ihres Standorts.
- 9. "**Add New Device**" durch eine Wischgeste von unten nach oben
- 10. Direkt auf dem SQ-Panel Display erscheint nun ein **QR-Code**, den Sie mittels ihres Smartphones scannen.
- 11. Vergeben Sie einen Namen und einen Raum für das SQ-Panel. Nun ist das SQ-Panel eingerichtet.
- 12. **Fertig.** Es ist nun alles verbunden und die Luft-Qualitäts-Parameter werden angezeigt.